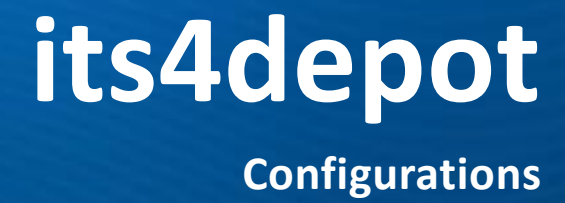

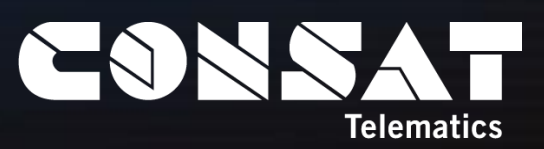

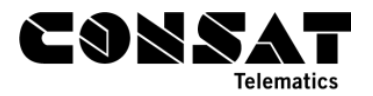

© COPYRIGHT CONSAT 2016

All rights reserved.

The content of this document may be subject to revision without notice. Consat has no liability for typing errors in this document.

No part of this document may be copied, distributed, transmitted, transcribed, stored in a retrieval system, or translated into any human or computer language without the prior written permission of Consat.

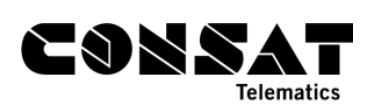

# **Table of Contents**

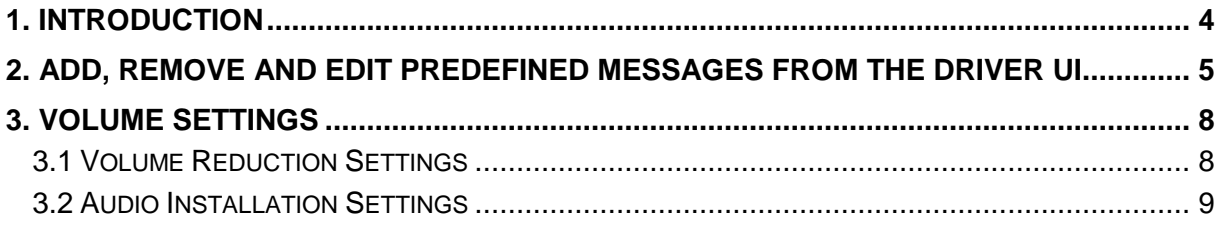

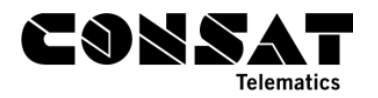

### <span id="page-3-0"></span>**1. Introduction**

This document lists a few configuration options which can be done via its4depot. Note that you need to be logged in into your its4depot website in order to perform any of these tasks.

Note that the vehicle computer always needs to reboot in order to get the new settings. This status can be seen in the Overview page, with the Config Status pie diagram, where you can see if any vehicle still requires to restart (pending) or download (downloading/awaiting download).

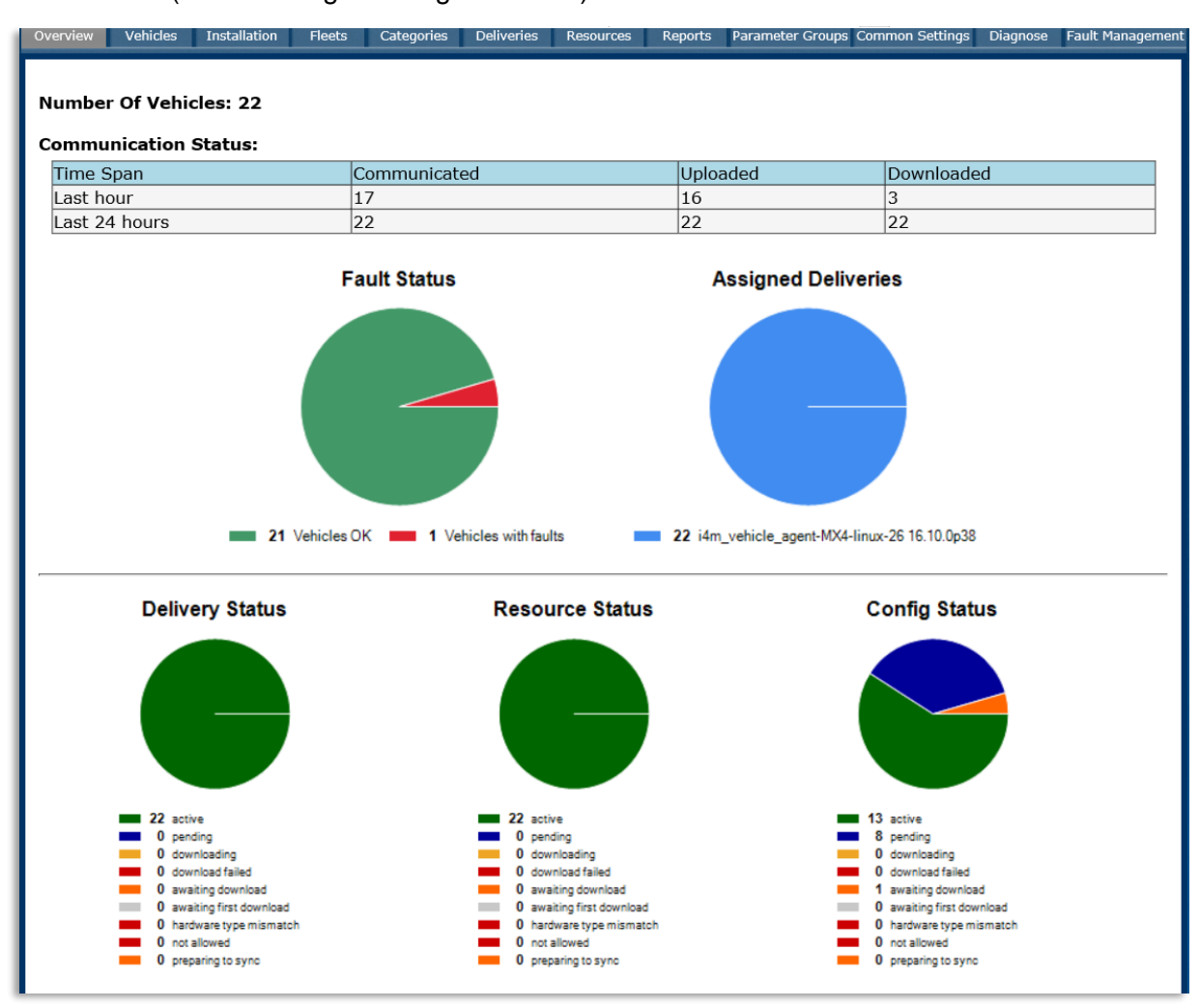

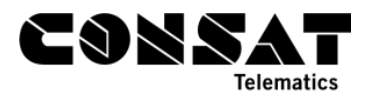

### <span id="page-4-0"></span>**2. Add, Remove and Edit predefined messages from the Driver UI**

- 1. Go to the **Vehicles** tab. It should be the second tab from the left.
- 2. Scroll down to the section titled "**Edit Parameters**".

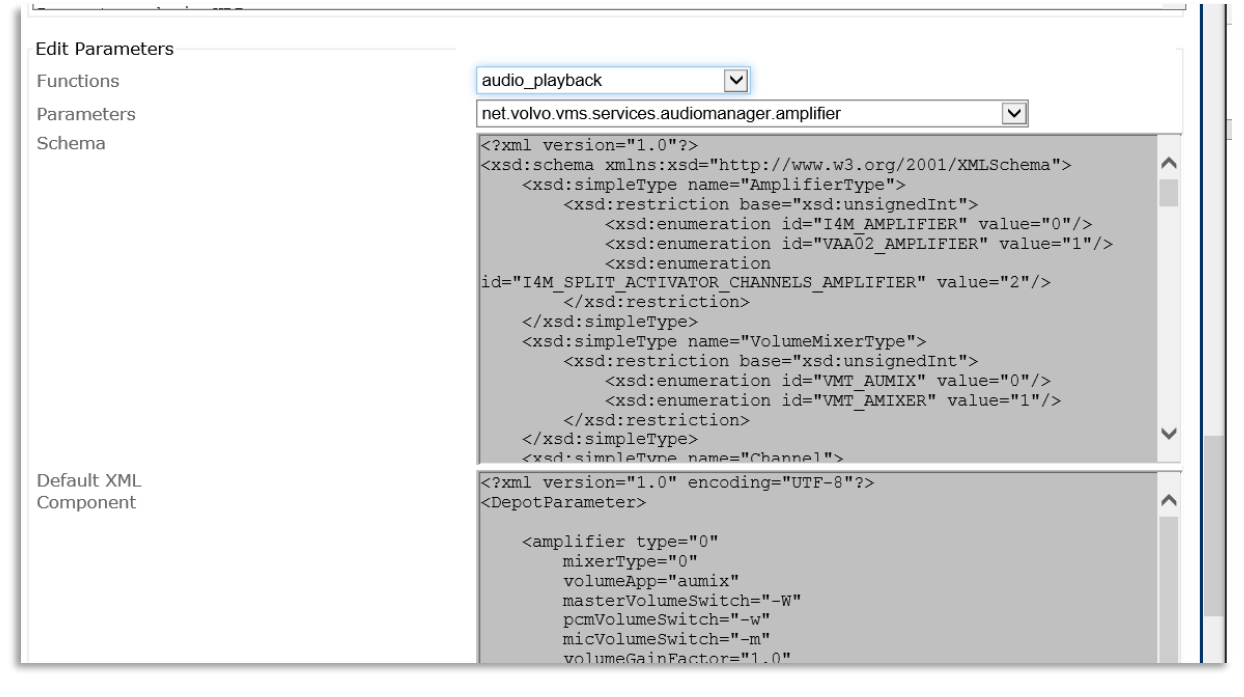

3. In the **Functions'** drop down menu, select "**text\_messaging**" and wait a few seconds for the interface to update with the proper fields.

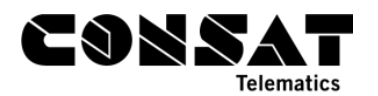

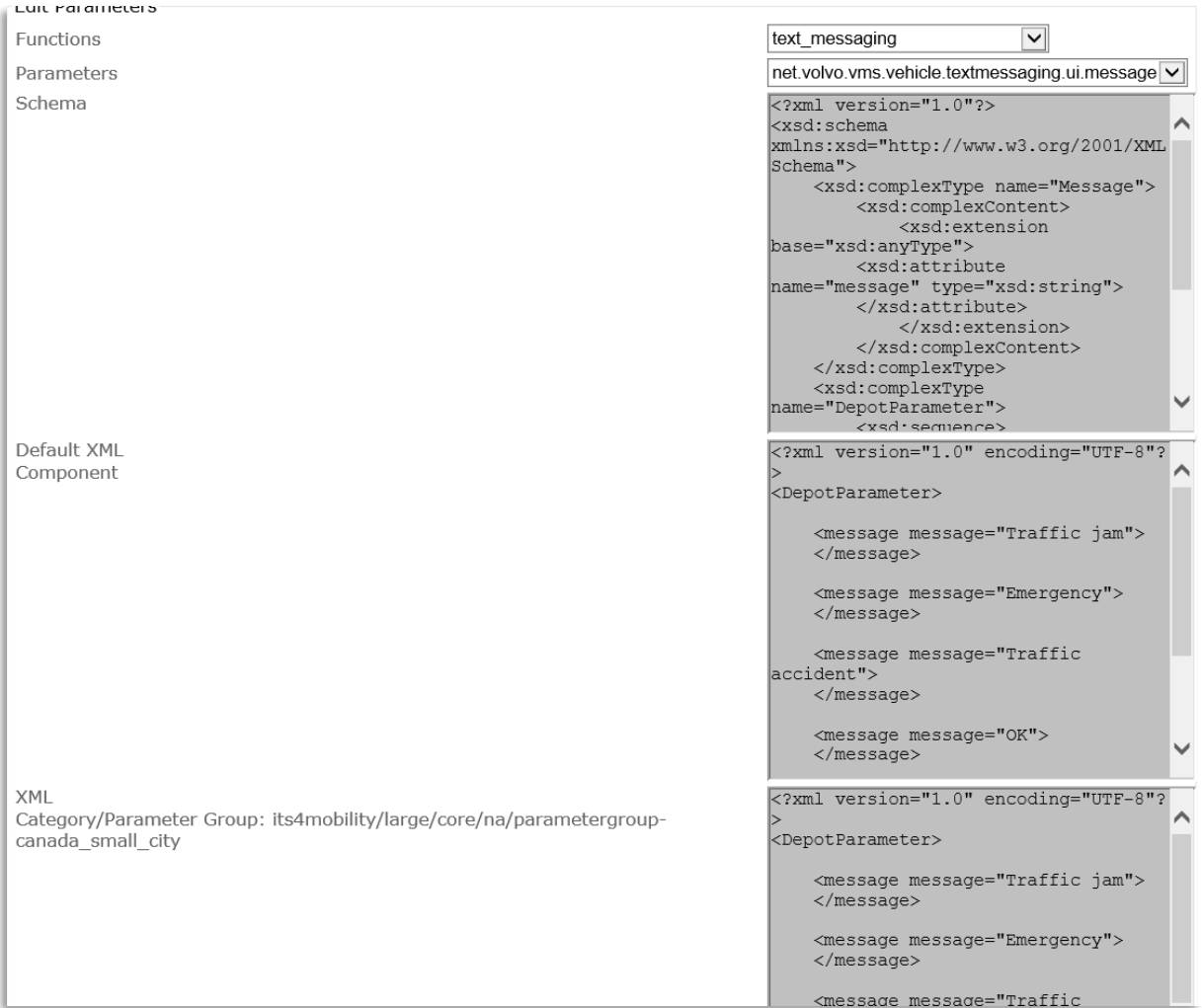

4. You will see three categories, each of them with their own field looking like a grey box. You want to work with the last one, the third, which is the XML category.

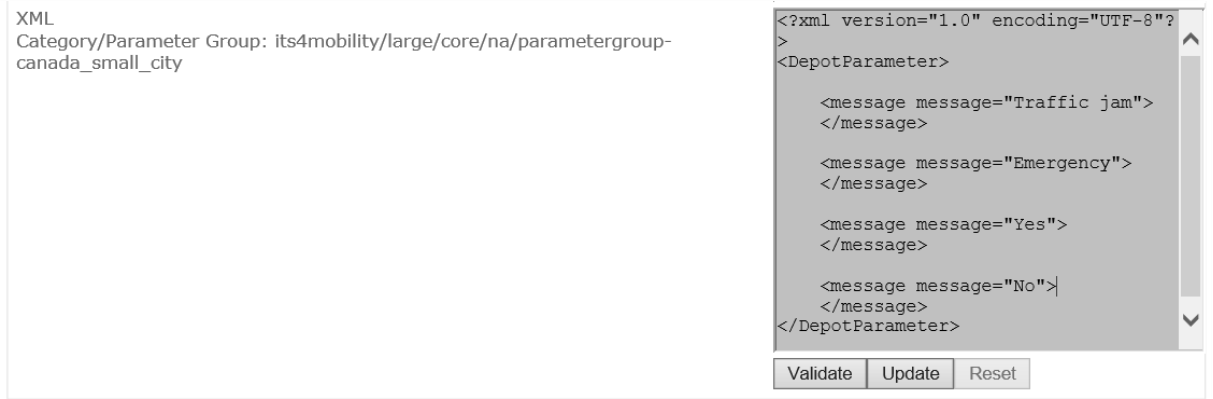

5. Edit the content by adding, removing or editing the message. It is very important to follow the same format for the messages. The format is as follow:

<message message="Enter your message here"></message>

a. Add a message

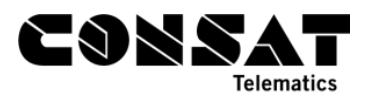

Add a string of text like the example above. Make sure to add it within the <DeportParameter> and </DepotParameter> sections of the field. E.g. <message message="Snow chaos"></message>

b. Remove a message

Delete the whole string for that specific message, include the opening and closing tags.

c. Edit a message

Only modify the content of the message. E.g. only modify the red bolded part of this string: <message message="**Snow Chaos**"></message>

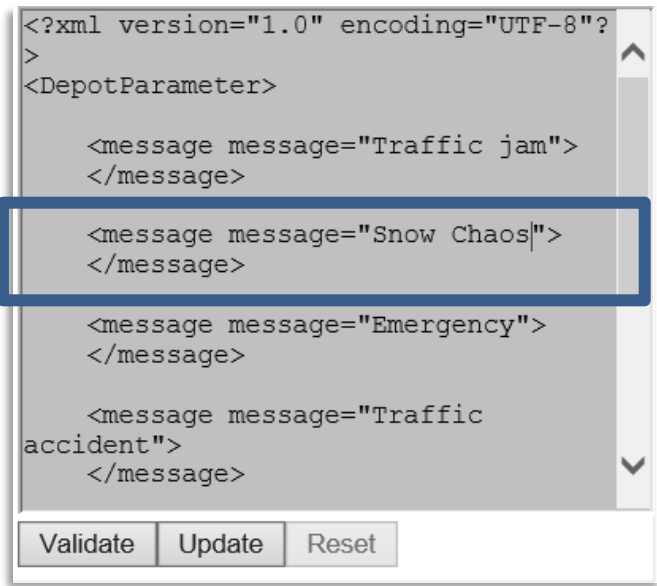

d. When you are done with adding/removing or editing the text messages, click on **Validate** to make sure the strings are properly constructed. Once validated, click on **Update** to make the messages automatically available to all vehicles.

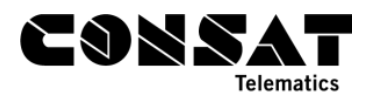

## <span id="page-7-0"></span>**3. Volume Settings**

- 1. Go to the **Common Settings** tab, which should be the third tab from the right.
- 2. You can change the settings for all your fleet at the same time, or for a specific vehicle, depending on your needs. The choice is made at the very top of the Common Settings tab, under Vehicle. The default is (All) where all your vehicles are selected.

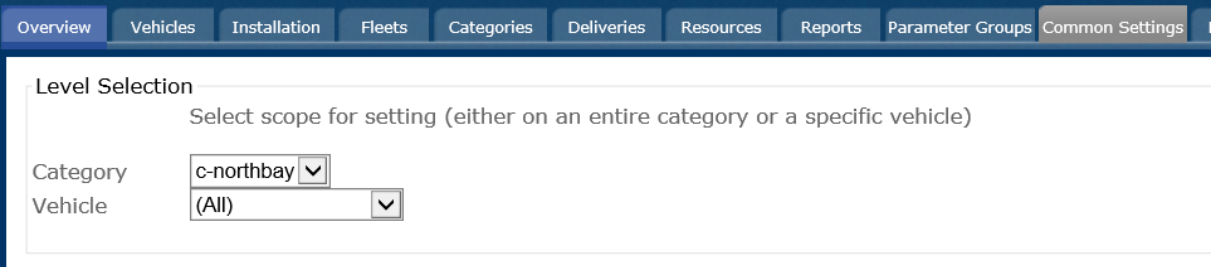

However, you can also select a specific vehicle with the dropdown menu.

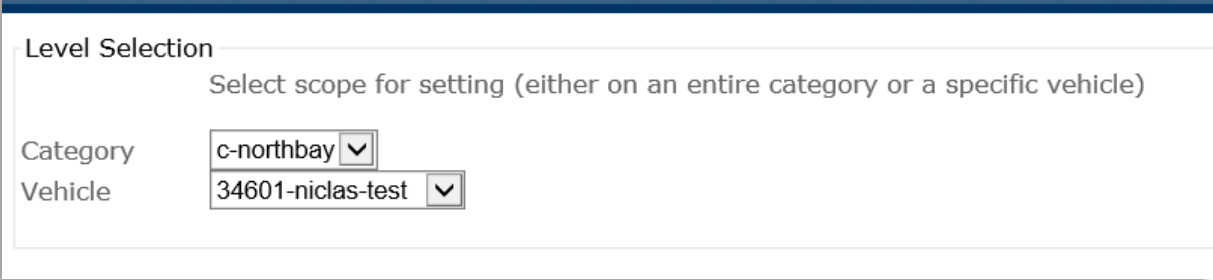

#### <span id="page-7-1"></span>3.1 Volume Reduction Settings

This section is used to lower the internal and/or external and/or driver speaker volumes at specific times of the time, such as during night time, as to not disturb residential areas or to create a calmer ambience in the vehicle.

- 1. Go to the **Volume reduction settings** section.
- 2. To create a new setting, use the empty row at the bottom. If you have no previous settings, there will only be one empty row.
	- a. **Name** the setting. Preferably something you will recognize easily.
	- b. Select which speakers you want to affect. You can select all of them, the driver speakers, the internal speakers or the external speakers. If you wish different volumes for the different speakers, then you will need to create one setting for each type.
	- c. Enter the **start and end times** for the settings.
	- d. Enter the reduction. The number is in %. E.g. 20 means that you are reducing the volume by 20%. You can also completely turn them off by ticking the checkbox in the **Completely Off** column.
	- e. Click on the **green plus button** to add your setting and automatically save it.

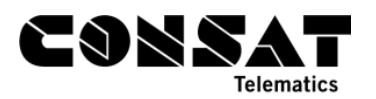

- 3. To edit a setting, click on the Edit button in the last column, this will make the fields editable. When done, click on the **Save** button. You can always undo your changes by clicking on the **Cancel** button instead (red with a white line).
- 4. To remove a settings, simply click on the **Delete** button in the last column. It looks like a blue garbage can.

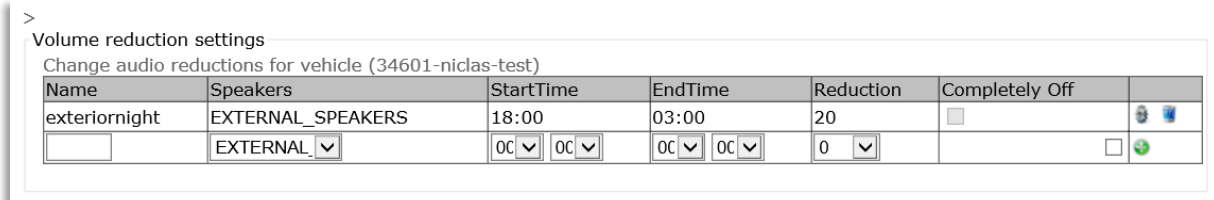

#### <span id="page-8-0"></span>3.2 Audio Installation Settings

1. In the Section "Settings for category: *your fleet name*", expand the one titled "Audio Installation Settings".

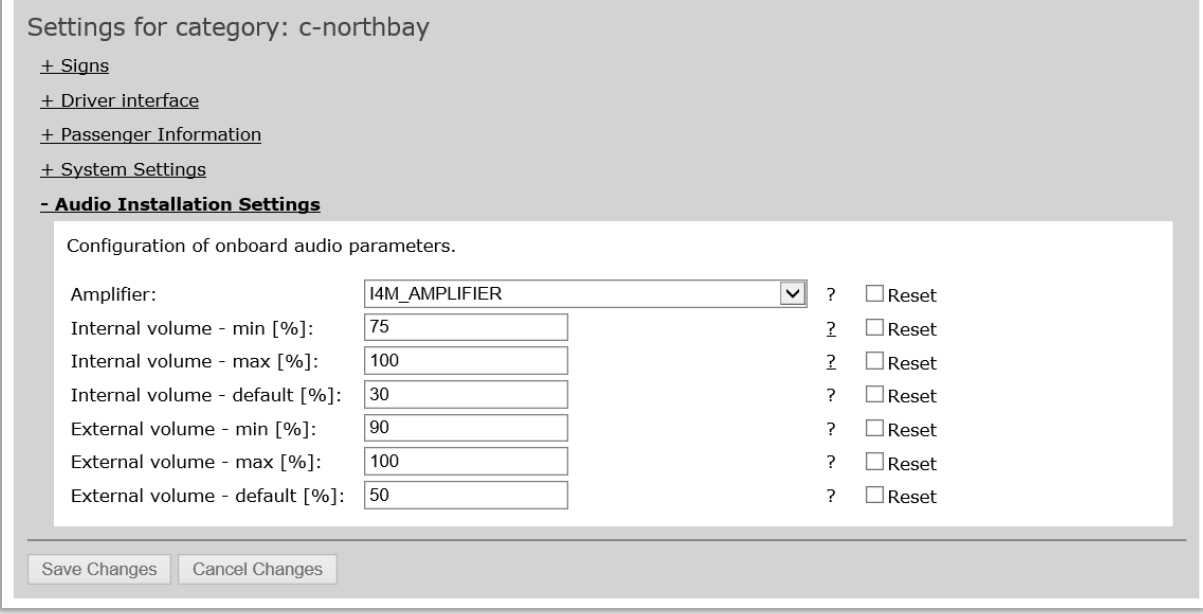

2. You can leave the Amplifier field along and focus on the other values. These are set in %, meaning a value of 75% will be 75% of the full volume.

You can set three values for min, default and max volume for both internal speakers and external speakers. You can always reset the value to the system's default by ticking the "Reset" checkbox.

These three values correspond to the volume options in the driver interface. The min value is how low they can set their volume while the max volume is how loud they can set the volume. The default is the % between these values.

E.g. The External volume min is 90%. Its Max is 100% and its default is 50%. This means that default volume will be set at 95%.

3. Click on **Save Changes t**o send these values to the